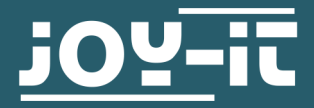

# **HALL MAGNETFELDSENSOR** SEN-KY024LM

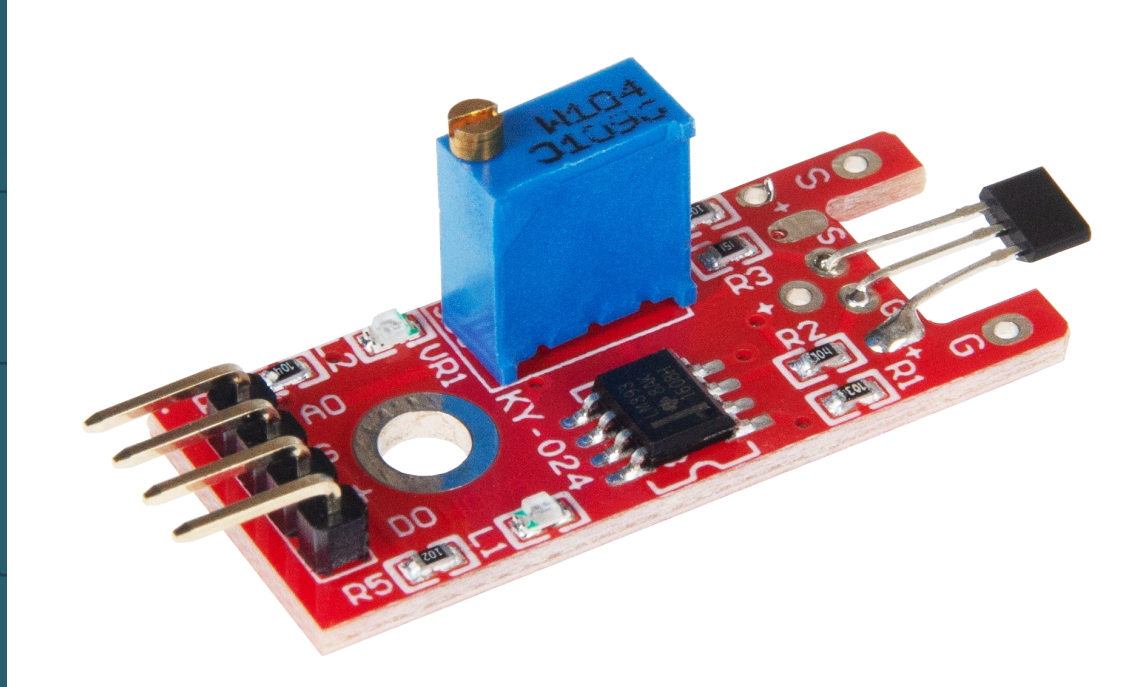

# **1. ALLGEMEINE INFORMATIONEN**

Sehr geehrter Kunde \*in,<br>vielen Dank, dass Sie sich für unser Produkt entschieden haben. Im<br>Folgenden zeigen wir Ihnen, was bei der Inbetriebnahme und der<br>Verwendungzubeachtenist.

Sollten Sie während der Verwendung unerwartet auf Probleme stoßen, so können Sie uns selbstverständlich gerne kontaktieren.

## **Pinbelegung**

Schließen Sie Ihren Sensor wie im Schaubild und der Tabelle zusehen an Ihren Arduino an.

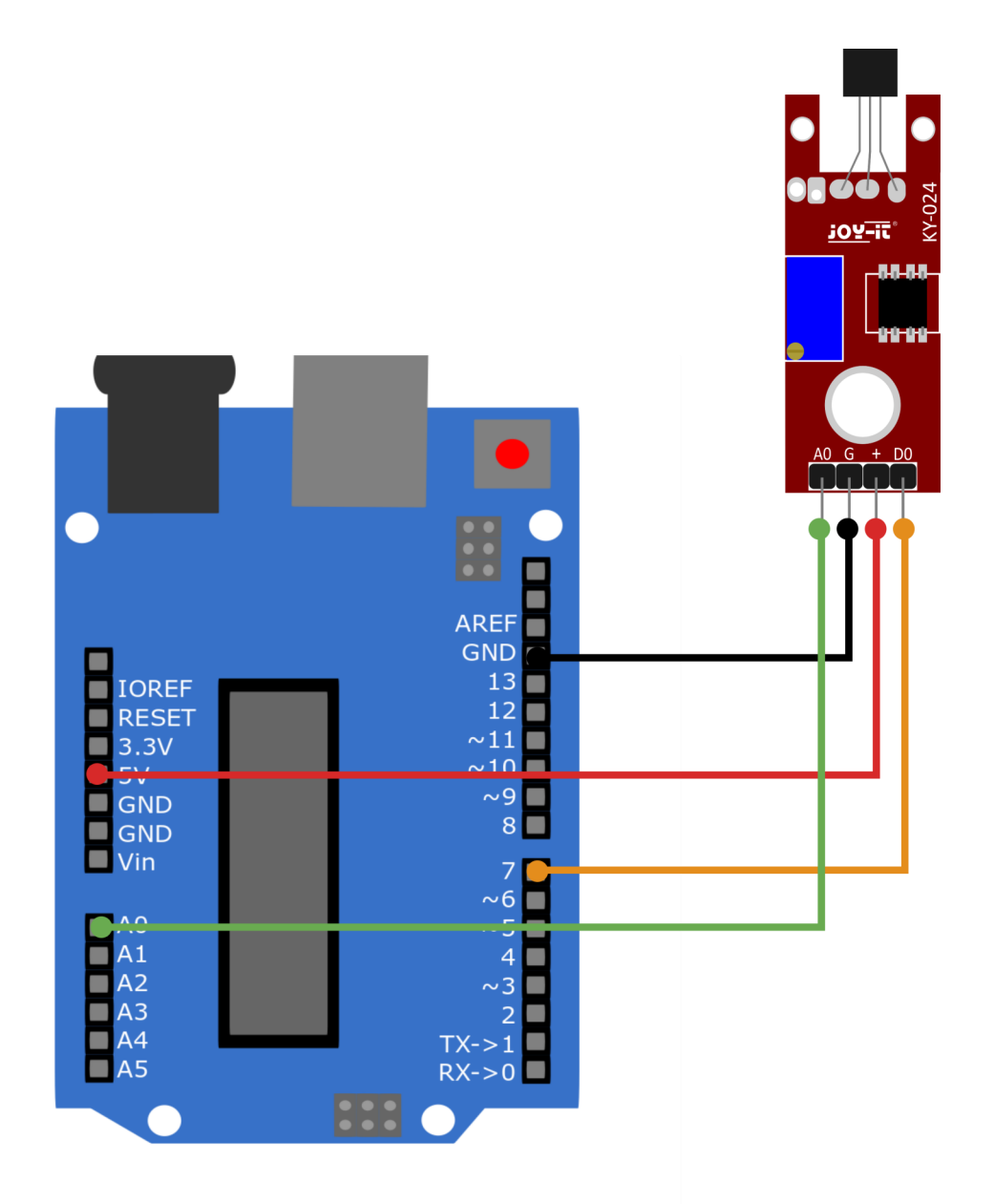

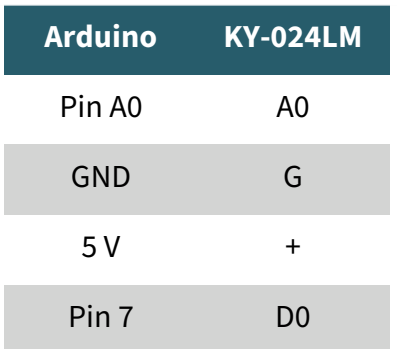

Kopieren Sie das nun folgende Codebeispiel und laden Sie es auf Ihren Arduino hoch. Achten Sie darauf, dass Sie das richtige Board und den richtigen Port in Ihrer Arduino IDE ausgewählt haben. Das Programm zeigt Ihnen im seriellen Monitor den aktuellen analogen Wert des Sensors an und, ob der Grenzwert erreicht wurde.

```
// Deklaration und Initialisierung der Eingang-Pins
int Analog_Eingang = A0; // Analog-Pin
int Digital_Eingang = 7; // Digital-Pin
void setup ()
{
   pinMode (Analog_Eingang, INPUT);
   pinMode (Digital_Eingang, INPUT);
  Serial.begin (9600); // Serielle Ausgabe mit 9600 bps
}
// Das Programm liest die aktuellen Werte der Eingang-Pins
// und gibt diese auf der seriellen Ausgabe aus
void loop ()
{
  float Analog;
  int Digital;
  //Aktuelle Werte werden ausgelesen, auf den Spannungswert konvertiert...
 Analog = analogRead (Analog Eingang) * (5.0 / 1023.0);Digital = digitalRead (Digital Eingang);
  //... und an dieser Stelle ausgegeben
   Serial.print ("Analoger Spannungswert:"); 
   Serial.print (Analog, 4);
   Serial.print ("V, ");
   Serial.print ("Grenzwert:");
   if(Digital==1)
   {
       Serial.println (" erreicht");
   }
   else
   {
       Serial.println (" noch nicht erreicht");
 }
   Serial.println ("--------------------------------");
   delay (1000);
}
```
Diese Anleitung wurde unter Raspberry Pi OS Bookworm für den Raspberry Pi 4 und 5 geschrieben. Es wurde keine Überprüfung mit neueren Betriebssystemen oder Hardware durchgeführt.

### **Pinbelegung**

**i**

Da der Raspberry Pi keinen Analogen Eingänge besitzt, müssen wir einen externen Analog / Digital Wandler verwenden. In diesem Beispiel verwenden wir den COM-KY053ADC von Joy-it.

Schließen Sie Ihren Sensor wie im Schaubild und der Tabelle zusehen an Ihren Raspberry Pi an.

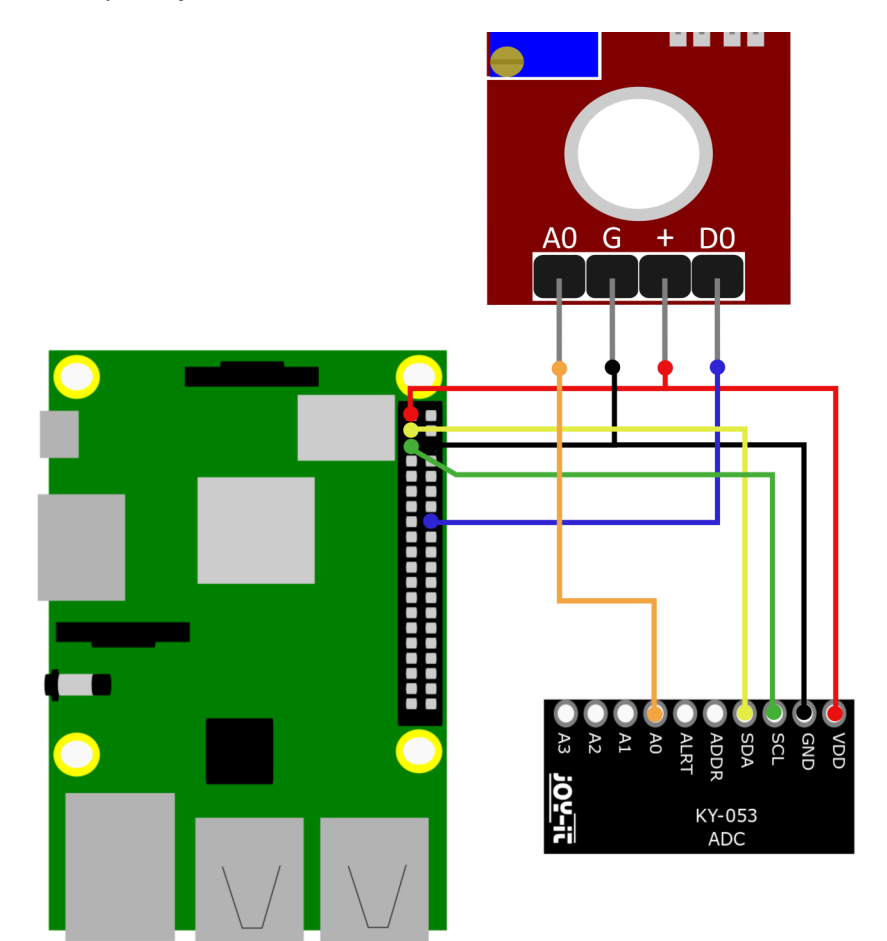

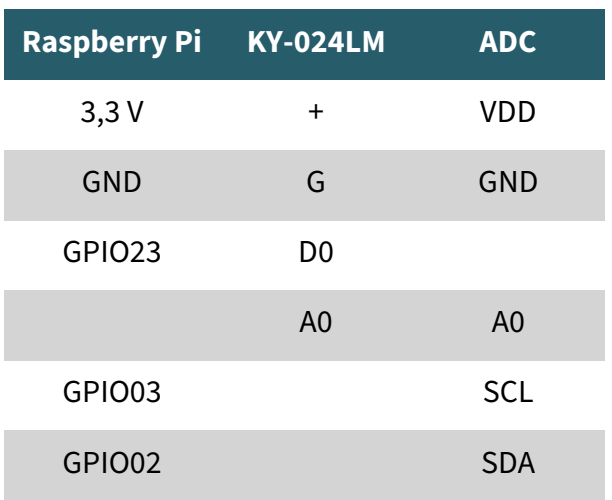

Um den ADC mit dem Raspberry Pi verwenden zu können, müssen Sie zunächst I2C aktivieren. Geben Sie dazu folgen Befehl in die Konsole ein:

sudo raspi-config

Gehen Sie nun auf **3 Interface-Options** -> **I4 I2C** und aktivieren Sie das I2C-Interface.

Installieren Sie nun pip3 mit dem folgenden Befehl:

sudo apt install python3-pip

Als nächstes muss die virtuelle Umgebung eingerichtet werden. Geben Sie dazu die folgenden Befehle ein:

mkdir project-name && cd project-name

python -m venv --system-site-packages env

source env/bin/activate

Wir verwenden für unser Codebeispiel die<br>**Adafruit CircuitPython ADS1x15** Bibliothek, welche unter der **Adafruit CircuitPython ADS1x15 MIT-[Lizenz](https://github.com/adafruit/Adafruit_CircuitPython_ADS1x15/blob/main/LICENSE)** veröffentlicht wurde. Mit dem folgenden Befehlen laden Sie sich diese Bibliothek herunter und installieren sie.

pip3 install adafruit-circuitpython-ads1x15

Jetzt können Sie unseren vorbereiteten Beispielcode herunterladen:

wget https://joy-it.net/files/files/Produkte/SEN-KY024LM/SEN-KY024LM.zip

unzip SEN-KY024LM.zip && rm SEN-KY024LM.zip

Nun können Sie das Codebeispiel mit dem folgendem Befehl ausführen:

python3 SEN-KY024LM.py

Alternativ können Sie das auf der nächsten Seite folgende Codebeispiel manuell in Ihre Python-Datei einfügen.

```
# -*- coding: utf-8 -*-
import time
from gpiozero import DigitalInputDevice
import board
import busio
import adafruit_ads1x15.ads1115 as ADS
from adafruit_ads1x15.analog_in import AnalogIn
# Den I2C-Bus erstellen
i2c = busio.I2C(board.SCL, board.SDA)
# Erstellen des ADC-Objekts über den I2C-Bus
ads = ADS.ADS1115(i2c)
# Single-Ended-Eingang auf Kanälen erstellen
chan0 = AnalogIn(ads, ADS.P0)
delayTime = 1 # Zeit zwischen den Messungen
Digital_PIN = 23 # Digital-Pin (BCM)
# gpiozero verwendet für digitale Eingänge
sensor = DigitalInputDevice(Digital_PIN, pull_up=False)
while True:
     voltage = chan0.voltage # Umwandlung in Spannung
     # Ausgabe
     if sensor.value == 0: # Sensorwert prüfen
         print("Voltage: {:.3f} V, Limit: not reached".format(voltage))
     else:
         print("Voltage: {:.3f} V, Limit: reached".format(voltage))
     print("---------------------------------------")
     time.sleep(delayTime)
```
# Unsere Informations- und Rücknahmepflichten nach dem Elektrogesetz (ElektroG)

### **Symbol auf Elektro- und Elektronikgeräten:**

Diese durchgestrichene Mülltonne bedeutet, dass Elektro- und Elektronikgeräte **nicht** in den Hausmüll gehören. Sie müssen die Altgeräte an einer Erfassungsstelle abgeben. Vor der Abgabe haben Sie Altbatterien und Altakkumulatoren, die nicht vom Altgerät umschlossen sind, von diesem zu trennen.

#### **Rückgabemöglichkeiten:**

Als Endnutzer können Sie beim Kauf eines neuen Gerätes, Ihr Altgerät (das im Wesentlichen die gleiche Funktion wie das bei uns erworbene neue erfüllt) kostenlos zur Entsorgung abgeben. Kleingeräte bei denen keine äußere Abmessungen größer als 25 cm sind können unabhängig vom Kauf eines Neugerätes in haushaltsüblichen Mengen abgeben werden.

#### **Möglichkeit Rückgabe an unserem Firmenstandort während der Öffnungszeiten:**

SIMAC Electronics GmbH, Pascalstr. 8, D-47506 Neukirchen-Vluyn

#### **Möglichkeit Rückgabe in Ihrer Nähe:**

Wir senden Ihnen eine Paketmarke zu mit der Sie das Gerät kostenlos an uns zurücksenden können. Hierzu wenden Sie sich bitte per E-Mail an Service@joy-it.net oder per Telefon an uns.

#### **Informationen zur Verpackung:**

Verpacken Sie Ihr Altgerät bitte transportsicher, sollten Sie kein geeignetes Verpackungsmaterial haben oder kein eigenes nutzen möchten kontaktieren Sie uns, wir lassen Ihnen dann eine geeignete Verpackung zukommen.

### **5. SUPPORT**

Wir sind auch nach dem Kauf für Sie da. Sollten noch Fragen offen bleiben oder Probleme auftauchen stehen wir Ihnen auch per E-Mail, Telefon und Ticket-Supportsystem zur Seite.

E-Mail: service@joy-it.net Ticket-System: [https://support.joy](https://support.joy-it.net)-it.net Telefon: +49 (0)2845 9360 – 50 (Mo - Do: 09:00 - 17:00 Uhr, Fr: 09:00 - 14:30 Uhr)

Für weitere Informationen besuchen Sie unsere Website: **[www.joy](https://www.joy-it.net/)-it.net**

Veröffentlicht: 24.04.2024